## **Software Tools**

## Wardriving Software

p Kismet:

n http://www.kismetwireless.net/

## p Netstumbler:

n http://www.netstumbler.com/

# Site Survey Software

p Ekahau *HeatMapper*:

- http://www.ekahau.com/products/ heatmapper/overview.html
- p Meraki *WiFi Mapper*:
	- n http://www.meraki.com/products/wireless/ wifi-mapper

## p TamoSoft *TamoGraph*:

- n http://www.tamos.com/products/wifi-sitesurvey/wireless.php?r1=google&r2=awd\_tg
- **D** AirMagnet Survey:
	- n http://www.flukenetworks.com/enterprisenetwork/wireless-network/AirMagnet-Survey

# Site Survey Software (Free & Trial)

- p Ekahau *HeatMapper Free*:
	- n https://dl.dropbox.com/u/24519064/Ekaha-Heatmapper-Setup.exe
- p Ekahau Site Survey Trial:
	- n https://dl.dropbox.com/u/24519064/Ekahau-SiteSurvey-Setup.exe
	- **n** Quick Start Guide:
		- <sup>p</sup> https://dl.dropbox.com/u/24519064/ESS-Quick-Guide.pdf
- p Netspot Survey for MACOSX (free):
	- n http://www.netspotapp.com

# Site Planning Software

p Aerohive:

- http://www.aerohive.com/planner
- p AirTight Planner:
	- n http://www.airtightnetworks.com/home/ products/airtight-planner.html
- p AirMagnet Planner:
	- n http://www.flukenetworks.com/enterprisenetwork/wireless-network/AirMagnet-Planner
- p TamoGraph Site Survey (30 days trial):
	- http://www.tamos.com/download/main/

D WCS URL

…

n https://wcs.unitn.it

**p** Login credentials (4 groups):

- **□ Go to Monitor->Maps**
- **p** Select the desired Floor from the list
- **□** Select "Planning Mode..." from the upper right selection menu

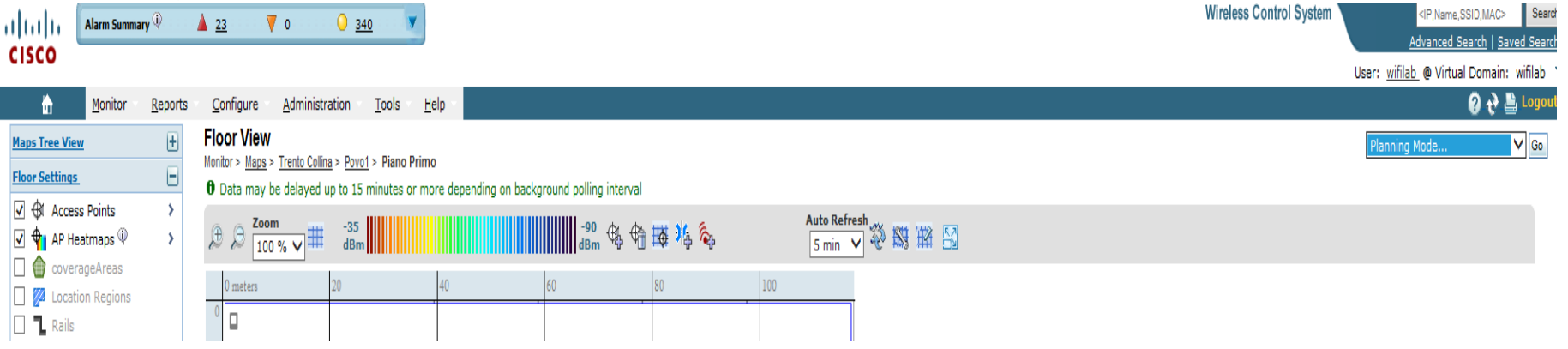

p Click "Go"

## **p** You are in planning mode !

Planning Mode Maps > Wifi Lab > Povo1 Group 1 > Floor 1

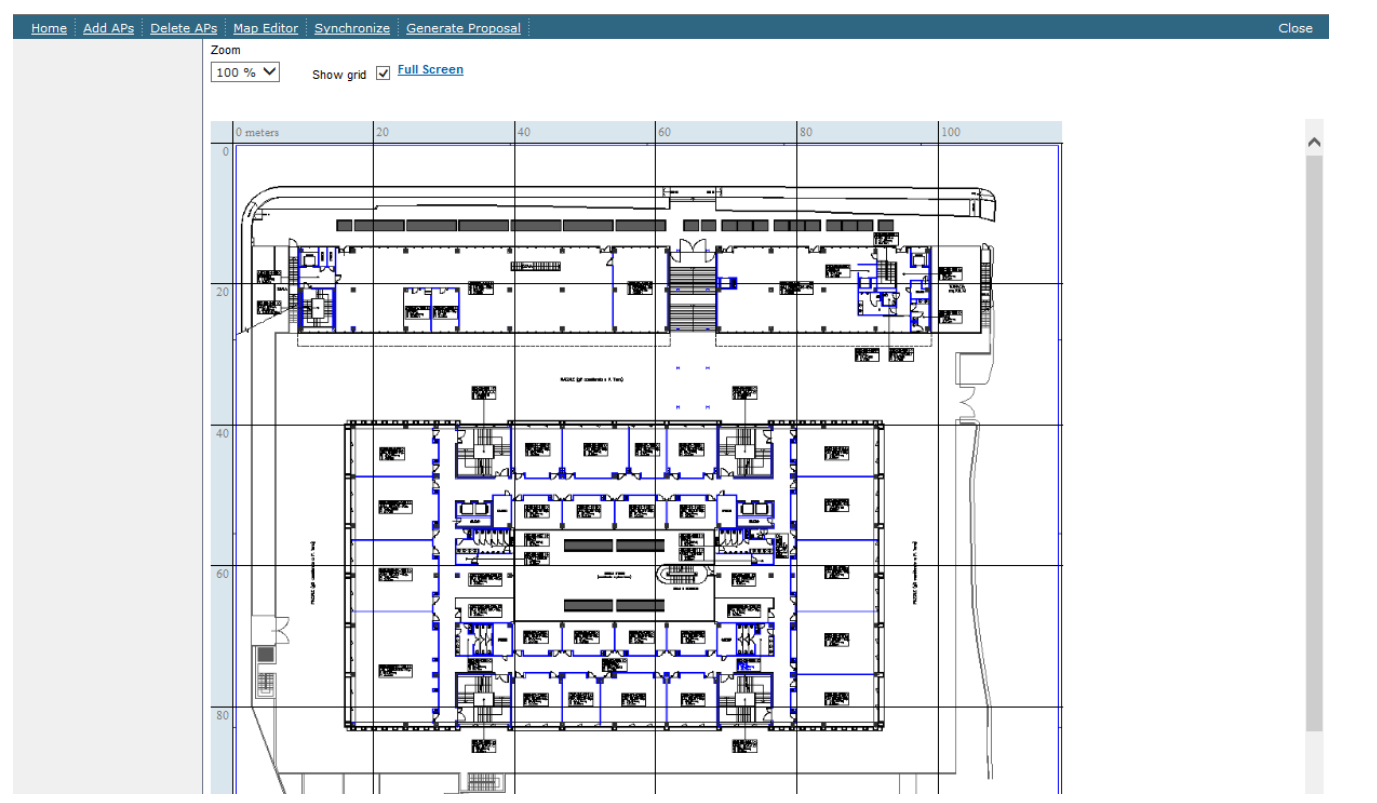

□ Click on "Add Aps" to begin planning

## **p** You are in planning mode !

Planning Mode Maps > Wifi Lab > Povo1 Group 1 > Floor 1

### Cancel

Apply to Map

### Floor Type: Cubes And Walled Offices

### **Add APs Automatically:**

Vame Prefix AP Add APs Automatic AP 1250  $\overline{\phantom{0}}$ **AP Type** Enable 11n г Support 302.11a/n AIR-ANT5135DG-R  $\checkmark$ Antenna 302.11b/g/n AIR-ANT2422DG-R  $\checkmark$ Antenna Protocol  $802.11a/n.b/a/n \vee$ Throughput  $802.11a/n$  $10-12$   $\vee$  $(MB/s)$  $\checkmark$  $802.11b/g/n$  5 Services: Advanced Options  $\Box$  Data/Coverage  $\Box$  Voice  $\Box$  Location Location with Monitor Mode APs Total Coverage Area 8335.6 (sq meters) Calculate Recommended AP Count: Data/Coverage Voice 60 Location Location with Monitor Mode  $AP<sub>S</sub>$ Demand Overrride Coverage Per AP

Resize and move the rectangle using mouse and SHIFT key and specify placement criteria. Click "Calculate" to determin recommended by WCS. If you are satisfied with the result, p created and automatically positioned on the map.

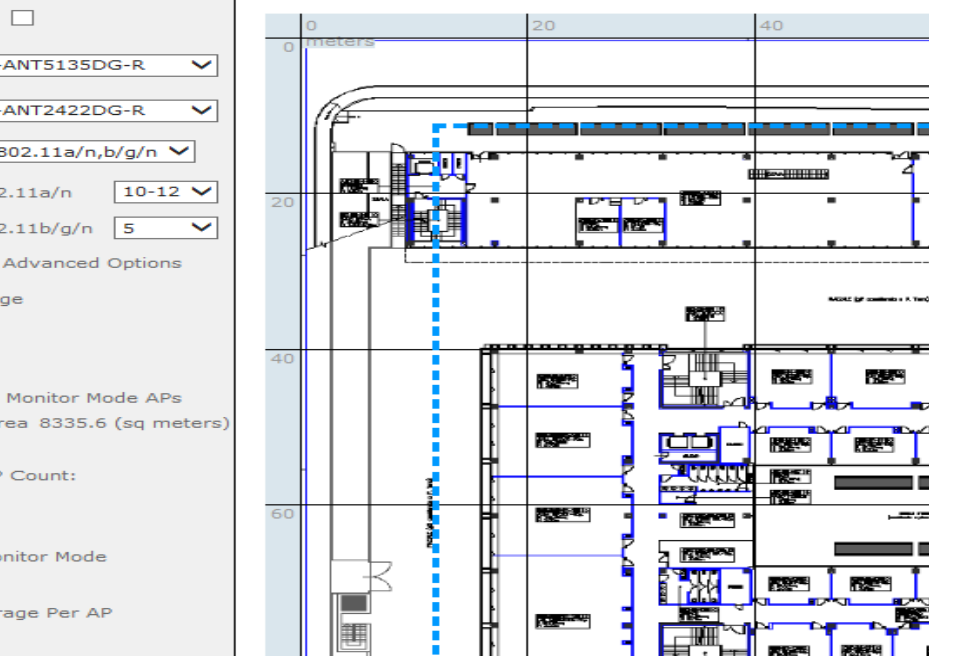

## □ Select Automatic/Manual, AP Type, other parameters and start planning

### p When finished, click on "Generate Proposal"

Planning Mode Maps > Wifi Lab > Povo1 Group 1 > Floor 1

Home | Add APs | Delete APs | Map Editor | Synchronize | Generate Proposal

**D** And Save your planning in PDF

**p** Survey reports using WCS:

- n http://www.petri.co.il/generating-site-surveyreports-using-cisco-wcs.htm
- p Wireless Site Survey FAQ
	- http://www.cisco.com/en/US/tech/tk722/ tk809/ technologies\_q\_and\_a\_item09186a00805e9a9 6.shtml#qa1
- **D** Site Survey and RF Design Validation
	- n http://www.cisco.com/en/US/docs/wireless/ technology/vowlan/troubleshooting/ 8\_Site\_Survey\_RF\_Design\_Valid.html

# Antenna Portfolio (Cisco)

p http://www.cisco.com/en/US/prod/ collateral/wireless/ps7183/ps469/ product\_data\_sheet09186a008008883b.ht ml